# **Back Panel Heading**  VidyoMobile Best Practices

ing in a hardware stand if you plan on using your mobile device often for your VidyoConferences. A hardware stand will allow you to position your iOS device at an appropriate distance (1 to 2 feet in front of you). This will include sales copy. also help eliminate unnecessary movement of your de-Big Head Syndrome - When you are too close to the camera, your head appears very large. Consider investvice that can be distracting on a Vidyo Call.

Privacy Mode - If you are in a moving car or you are repositioning your iOS device during a VidyoConference, consider putting your camera in privacy mode to avoid jittery camera movement.

Lighting Matters - Don't forget that your lighting matters. Position yourself in a room with good lighting when possible to better illuminate your image.

**Caption describing picture or**  haul support of the carriers 3G Network. Performance - Keep in mind that performance is usually better on WiFi rather than 3G due to variation in back-

**Mobile Carrier -** Be aware of your mobile carrier's data limit and bandwidth charges as you begin using Vidyo-Mobile on a frequent basis. Ensure you are not exceeding your plan or increase your plan as necessary.

Quick Tips - Don't forget to log off at the end of your VidyoConference if you are using a shared iOS device. Use two separate logins if you need to have both desktop and mobile online at the same time**.** 

# Optimal/Minimal Requirements

### Supported OS

iOS version 4.3 and later

### Recommended Devices

- $\bullet$ iPhone: 3GS, 4, 4S, and 5
- $\bullet$ iPod Touch: 4th Generation
- $\bullet$ iPad: 1st, 2nd, and 3rd Generation

### Compatible Devices

iPad

### VidyoConferencing Systems Supported

VidyoPortal™ version 2.1 and later

### **Connectivity**

 Your mobile broadband connection or a Wi-Fi connection

### Audio

 $\bullet$  If you are in a noisy environment, consider using ear buds to cut down on the background noise that your participants will hear.

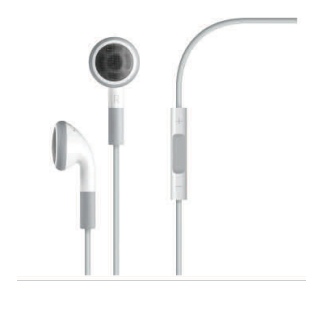

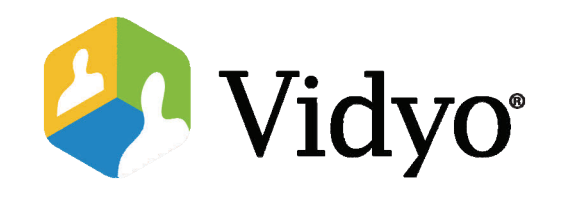

# Quick User Guide

## VidyoMobile™ for iOS

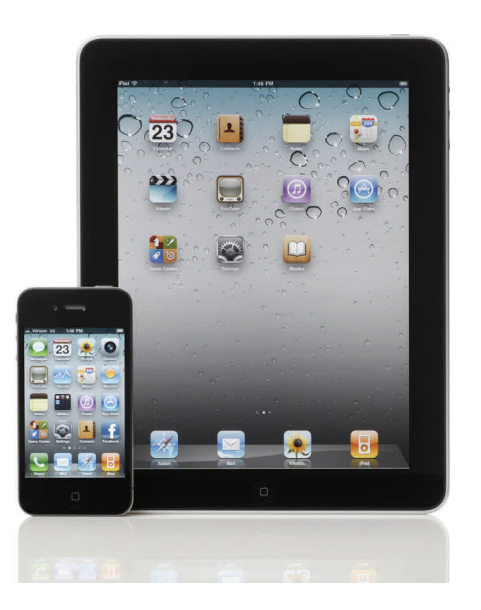

#### ©2011 – 2012 Vidyo, Inc. All Rights Reserved. | Patent htt[p://](http://www.vidyo.com/about/patent-notices/) [www.vidyo.com/about/patent](http://www.vidyo.com/about/patent-notices/)-notices/ | VIDYO, the VIDYO logo and the

VIDYO family of product marks are trademarks of Vidyo, Inc. All other trademarks are the property of their respective owners. All specifications subject to change without notice; system specifics may vary. All images are for representational purposes only; actual products may differ.

# Getting Started

VidyoMobile allows you to conduct a videoconference from your Apple iPod touch, iPad, and iPhone. All you need to use VidyoMobile is an account on a VidyoConferencing system using VidyoPortal 2.1 or later and one of the supported iOS devices running iOS version 4.3 or later.

## Installing the VidyoMobile App

Ensure that your iOS device has Internet connectivity via WiFi or 3G/4G wireless network, and then tap the App Store icon on your iOS device.

- 1. Search for VidyoMobile using the App Store search function.
- 2. Tap to install the VidyoMobile app just like any other iOS application.
- 3. The app will automatically begin downloading onto your iOS device.

## Logging In

Now that you have VidyoMobile installed on your

iOS device, simply tap the VidyoMobile icon on the desktop of your device to launch the application. The first time you attempt to log in, you will be asked to accept Vidyo's End User License Agreement.

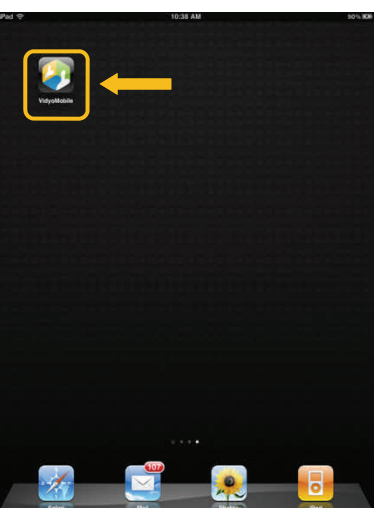

1. Enter the URL provided by your IT department in

**VidyoMobile** 

Username

Password

Portal main.vidyo.com

**Lumair** 

\*\*\*\*\*

Loain

**Contacts** 

Cancel

the Portal field.

- 2. Enter your Vidyo account username and password in the Username and Password fields.
- 3. Tap **Login**.

## Joining a Conference

When you log in, you'll see the Contacts screen.

### Joining a Conference in Someone Else's Room

If the conference is scheduled to take place in someone else's room, tap the Search field at the top of the Contacts screen. An onscreen keyboard appears.

**My Favorites** Cynthia Thimme **Gary Cooper Jaya Allamsetty** 

Type the name, or part of the name, of the user or

room you're searching for and then tap Search. If you're presented with more than one match, tap the one you want.

To join the conference, simply tap Join Room.

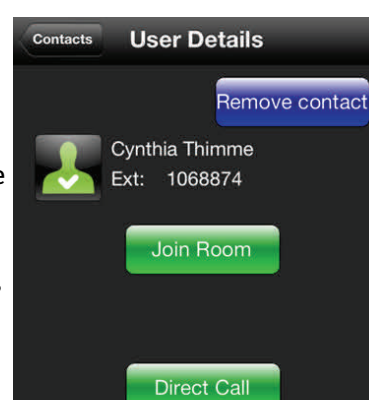

## Joining a Conference in Your Own Room

If your conference is scheduled to take place in

your own room, tap My Rooms at the bottom of the My Contacts screen. The My Rooms screen appears. If you have more than one room, each of the rooms is listed, and you must tap the room you want to join.

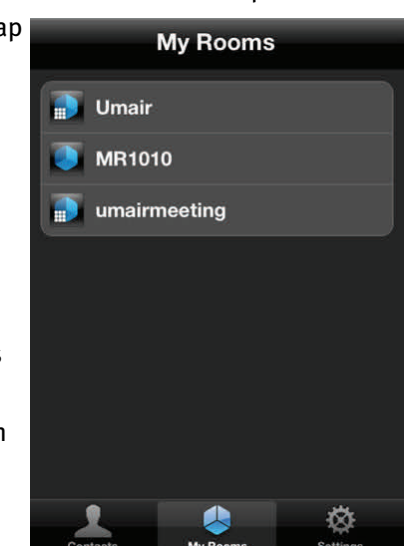

### To join the conference, simply tap Join Room.

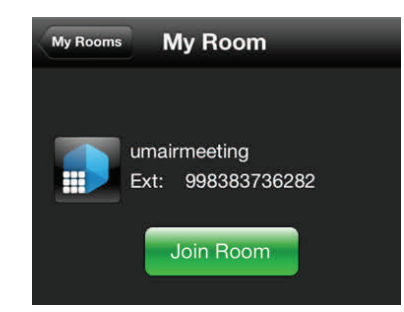

## Disconnecting from a Conference

When you are ready to disconnect from your call or conference, tap the screen once to bring up the In-Call menu at the bottom of the screen, and then tap the red phone icon on the far right.

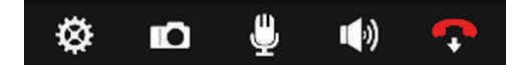

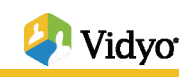